# **LISTA DE CLASE**

## VER LOS REGISTROS DE UN CURSO

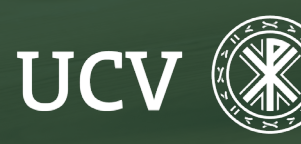

SENT<br>Servicio de E-learning<br>y Nuevas Tecnologías

### DESCARGAR LOS DATOS DE LOS REGISTROS DE UN CURSO MOODLE.

La Plataforma Moodle nos permite extraer en forma de listado de Excel, los datos relativos a la actividad que se ha generado en un determinado curso.

Para exportar estos datos, debemos entrar en nuestro curso e ir a "Informes"

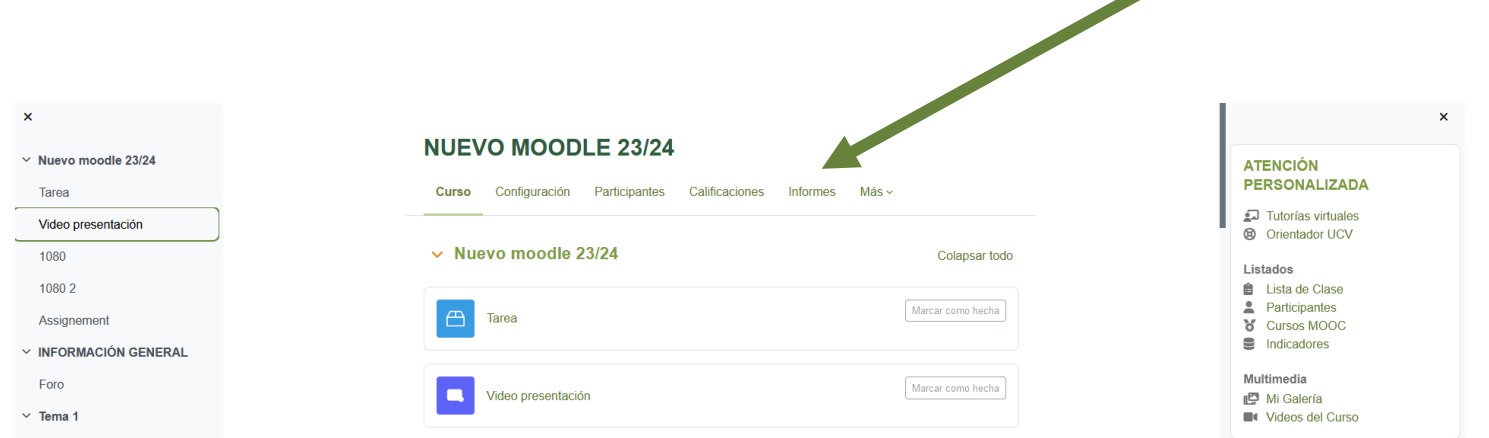

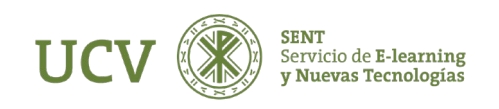

En la pantalla que se abre a continuación, escogeremos la opción "Registros".

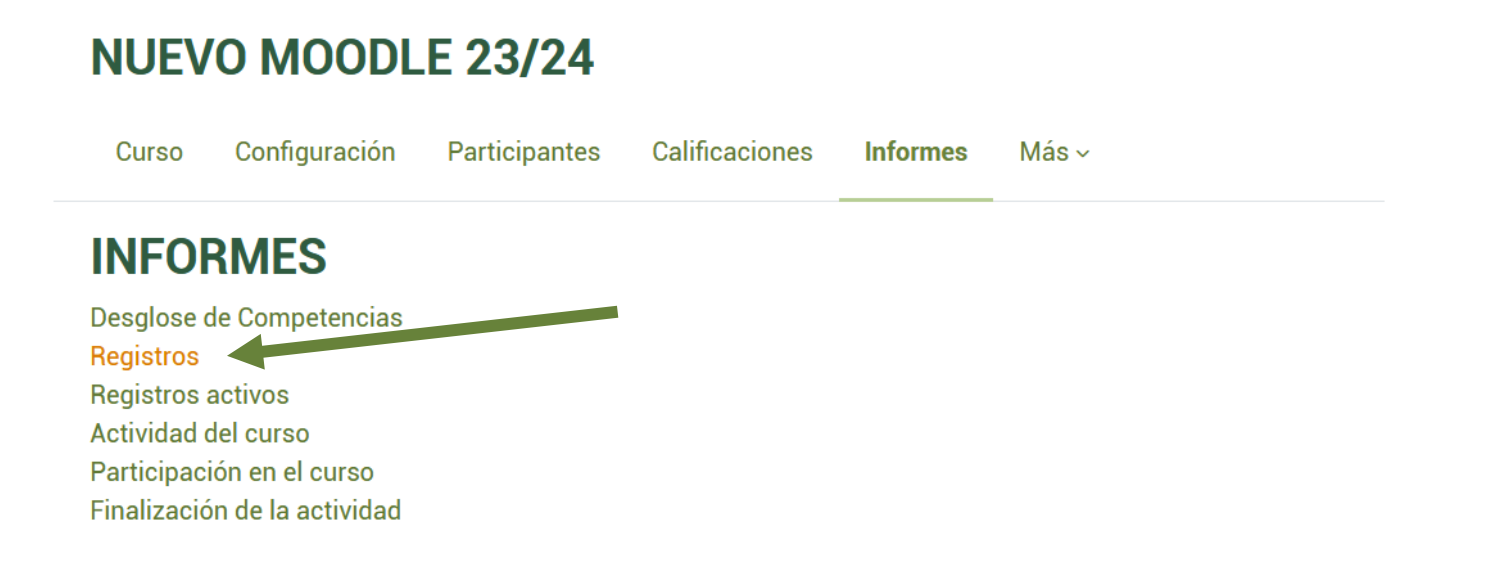

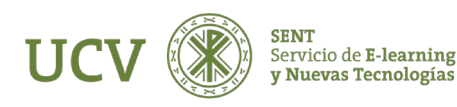

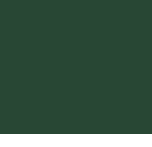

En los campos del formulario, debemos seleccionar las opciones de los campos de los que queremos obtener los registros, o no seleccionar ninguna opción, para obtenerlos todos.

Haremos clic en el botón "Conseguir estos registros" para cargar el listado de registros de actividad de nuestro curso.

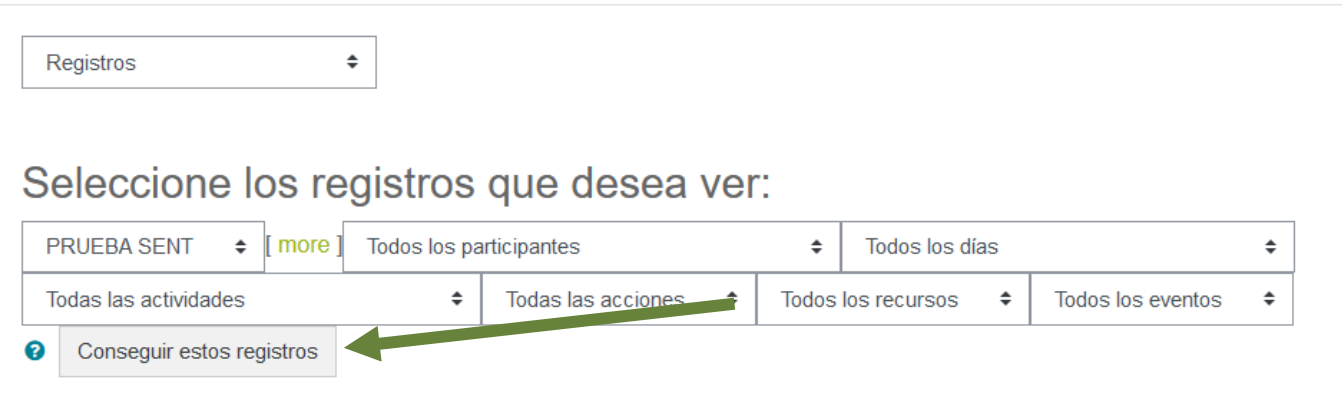

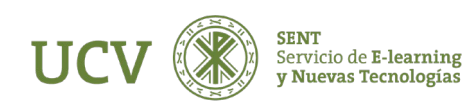

### DESCARGAR LOS DATOS DE LOS REGISTROS DEL CURSO.

Al final de la página de registros, encontraremos un selector donde debemos indicar el formato en el que queremos descargar los registros que hemos indicado. Haciendo clic sobre el botón "Descargar".

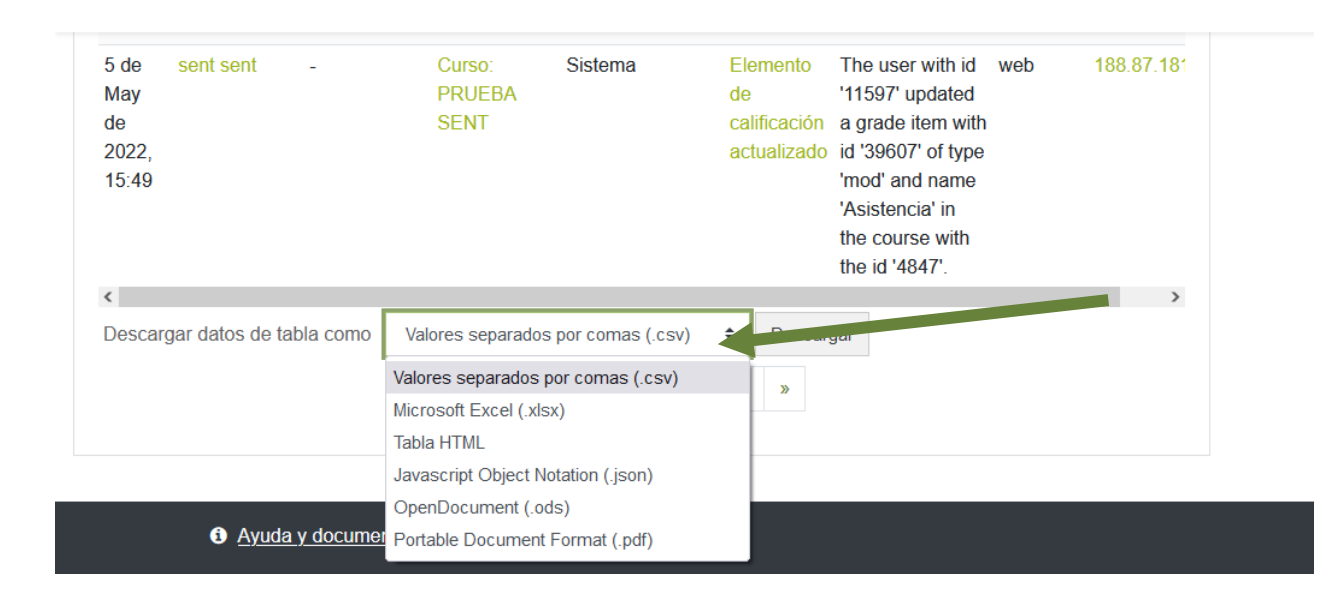

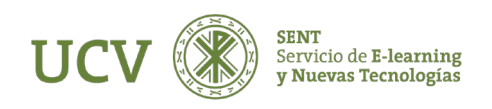

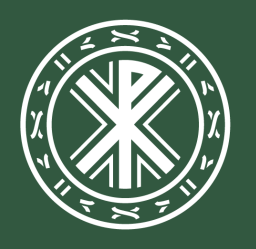

Universidad<br>**Católica de<br>Valencia**<br><sup>San Vicente Mártir</sup>

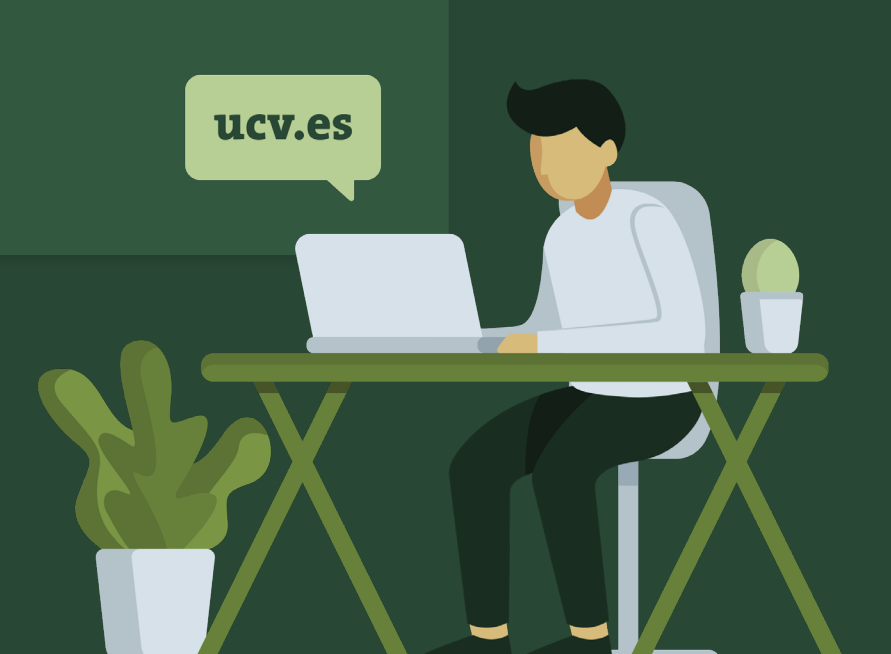